# **Manual Addendum for Quad V2.20**

*Note: On first start of Quad V2.20, Quad will convert your old Quad V2.x Database to the new V2.20 Database format. It is very likely that the Consistency Checker (more about it later) will list files that have not been scanned. It is recommended to scan these files – you can remove them afterwards from the Database if needed. Prior to V2.20, Quad would automatically put all scanned files into the Database which would "blow it up" to a big size. If you are upgrading from Quad V2.x to V2.20, you should try to clean up your Database a bit before starting off. See how to remove files from the Database in the last section.* 

# **No license (.lic) file needed anymore to unlock Quad**

Quad V2.20 does not need any license file to run anymore. Please still keep you license file, because it may be possible that future versions of Quad will need it again.

### **New Isolator EQ type**

The new EQ type "Isolator" divides the frequency range into 3 bands called low, mid, high. The Isolator's 3 gain knobs influence the gain of low, mid, high respectively. The big advantage of this EQ type compared to the old EQ type in Quad is that it can kill frequencies to 100% - turning down all 3 gains (low, mid, high) at once will indeed not let pass through any signal anymore.

#### **Phase Invert**

If you have trouble getting the vinyl control of Quad to work, **although the XY View(s) look correct**, there's a big chance the phase of your cartridge is inverted on one side. You can then use the  $\sqrt{\frac{Imvert_{\text{Phase}}}}$  button in the Preferences (next to your deck's input) to invert the phase again, so it is finally correct.

Please note that it is extremely seldom that this happens – so this button should only be tried if the XY View looks correct but the timecode vinyl still won't let you scratch your tracks.

If the phase of your cartridge is inverted, you should check the connections of the 4 wires that go to the cartridge on its back, it's pretty sure that some of the wires will not have been connected to the right connectors. Playing real records with phase inverted on one channel will make one speaker pull while the other pushes, which will finally result in a very bad bass response! So instead of using the  $\frac{I_{\text{Invert Phase}}}{I_{\text{Invert Phase}}}$  button, you should definitely try to check your hardware first.

# **Quad's new Database system**

Quad V2.20 introduces a new database system that works differently than the Database in the previous versions of Quad.

The most notable advantages are:

- A new search function that is extremely fast and finds the music you are searching in a fraction of a second (even for 10000's of entries) and displays the results while you're typing in a sorted fashion!
- Metadata ("tags")  $\&$  cue points are now stored in the database allows Quad to store metadata even for formats that don't allow it "from scratch" (i.e. WAV or AIFF). For MP3 & OGG files, the metadata will still be stored in the files themselves.

Besides, it is now possible to specify more than one *Song Folder*, which is convenient: The possibility to have more *Song Folders* allows you to keep your music even more tightly organized. You can for instance add one "iTunes" Song Folder and another "Beatport" Song Folder, of which the two may even be located on different hard drives!

# **The concept of Quad's new Database**

For optimum usage, it is important to understand the work scheme of Quad's new Database. If you don't understand it, you might encounter problems that may appear to be not rational although they are.

# **What's in the Database?**

The following data is stored *permanently* (as long as you don't remove it) in the Database:

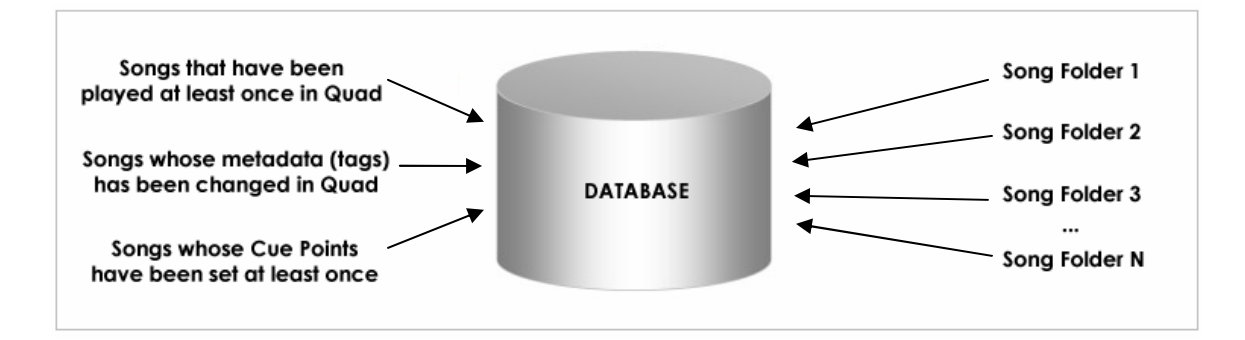

- All songs that have been played one time or more
- All songs whose metadata (artist, bpm, …) was changed one time or more
- All songs whose Cue Points were set one time or more
- All songs contained in *Song Folders* (once they have been scanned)

It should be noted that the location (volume/drive) of the songs is of no importance.

When you use Quad's Browser to browse through folders other than the *Song Folders*, their files will also be scanned "on the fly" and added to the Database, but in a *nonpermanent* fashion, i.e. on exit of Quad, they will be removed from the Database and they will have to be rescanned next time when you browse again in that folder.

**Only after files have been scanned, they will be available through Quad's search**  function. The scanning is finished when the "Working" text disappears (located under the Browser's Directory Structure/Explorer). More on this topic later.

# **The Database Consistency Check**

Each time you start Quad, it will check a number of Database-related things:

*1. Are there any files present in the Database that are not present on the disk(s) anymore?* 

This situation can occur if you deleted files or put them into another directory. It can also occur if you used some external drive with songs, like a USB-stick, and files from this external drive were put into the database. (In this case, just skip the Consistency Check and attach the USB-stick).

You have 3 possibilities offered by Quad: Either you just remove the listed files from the Database, or in case they have just been moved, you tell Quad where they have been moved to (locate the files). You may also just skip the Consistency Check and the files will stay "as is" in the Database. Keep in mind that if you remove some files from the database, you will also definitely remove their metadata (if these are AIFF or WAV files, because the metadata is not stored in the files themselves) and their Cue Points. So, unless your database really starts to get too big (thousands of files), there is absolutely no need to clean it up.

*2. Have files been added to any of the Song Folders that are not yet in the Database?* 

This situation typically occurs after you added some MP3s into one of your Song Folders. Quad will ask you if you want to scan these files. It is advised to scan these files because otherwise you will not be able to find them using Quad's search function.

*3. Have any files listed in the Database changed since last usage of Quad?* 

It may well be possible that one or more files were changed since the last usage of Quad. For instance, this happens after editing ID3 tags in a third-party ID3 Tag editor or modifying the file in a wave editor, saving it, and then running Quad afterwards. In this case, it is recommended to rescan these files to reflect the changes in Quad's Database, so it stays consistent (=equal) with the actual file.

# **Quad's new search function**

The search function has been completely rewritten from scratch. Here's how it works:

In the search box enter one or more words (or fractions of words), separated by white spaces, for instance enter **Q** house work . While you're typing, Quad will search the entire Database for matches containing *house* and *work* and display the results. The search is case-insensitive, thus there's no difference between capital and small letters.

Furthermore, you can click on the little magnifying glass icon  $\Omega$  near the search box and choose what columns you want Quad to search in.

**It is important to know that only files that have been scanned (that are contained in the Database) will be found!** If you are browsing through a folder other than one of the Song Folders, first wait until the "Working" text disappears (located under the Browser's Directory Structure/Explorer) then start entering your search. Once the "Working" text has disappeared, the entire folder will have been scanned *non-permanently* into Quad's Database. Upon exit of Quad, all non-permanent Database entries will be removed from the Database again.

### **Removing files from the Database**

When you remove a Song Folder from Quad's Browser, you are asked if you want to remove its files too from the Database. The files will only be removed if they are not part of another Song Folder, which is perfectly possible, since the directory of the Song Folder you want to remove can be contained in another Song Folder's directory.

It is also possible to remove individual files from the Database. To do so, click "Database" in the Browser, then select which file(s) you want to remove and finally press the Backspace or Del key. Only files not belonging to any of the Song Folders should be removed that way – otherwise Quad will nag you on each start that these files are missing in the Database (because files of the Song Folders should always be part of the Database, to be able to find them).

Keep in mind that once you removed a file from that Database:

- all its Cue Points will be deleted
- all its metadata (such as artist, label, bpm) will be deleted if it is a .WAV or .AIFF